## **View My Financial Aid Package**

On this job aid:

How to view student financial aid package in Workday

Log in into Workday and press on the Finances icon on the home page.

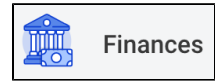

The Finances dashboard provides quick links to the student account, payment, payment elections,

Press on the **View Financial Aid** under the **Financial Aid** heading.

Select the **Award Year** for the Financial Aid package and press the **OK** bottom at the bottom of the screen.

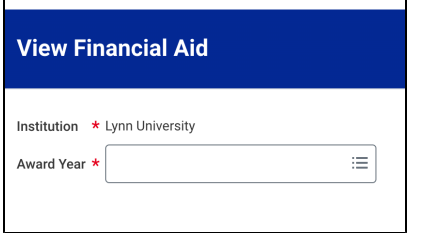

The View Financial Aid page is divided into 3 sections:

The top left quadrant displays the Estimated Financial Aid package. This is based on estimates of the student cost of attendance and financial aid eligibility.

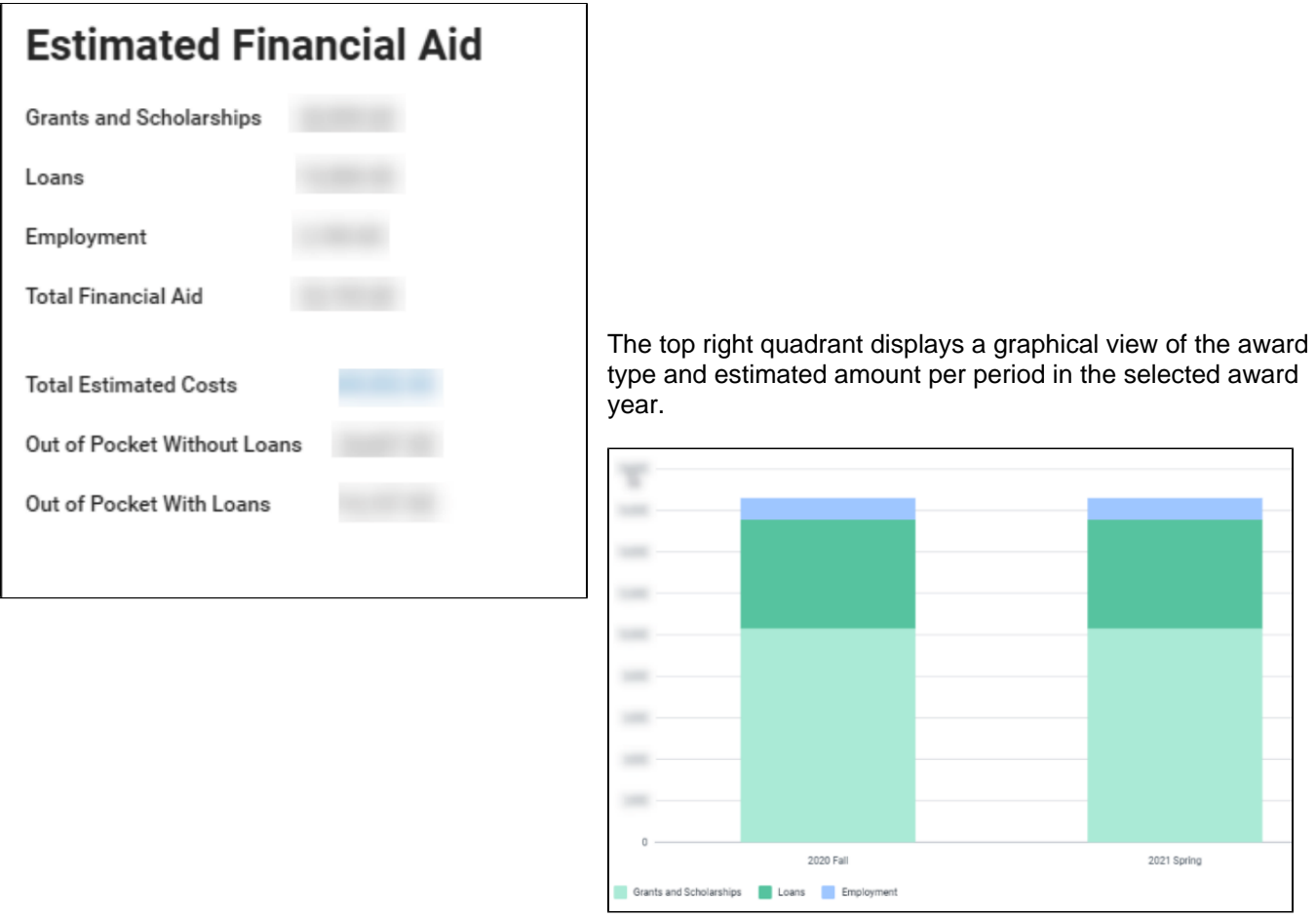

The bottom portion of the screen will show the Financial Aid Summary and Estimated Costs for the Award Year. Use the **Financial Aid Overview** and **Estimated costs** tabs to view the information.

The **Financial Aid Overview tab** will show each of the awards, the amount offered, accepted and disbursed for each of the periods.

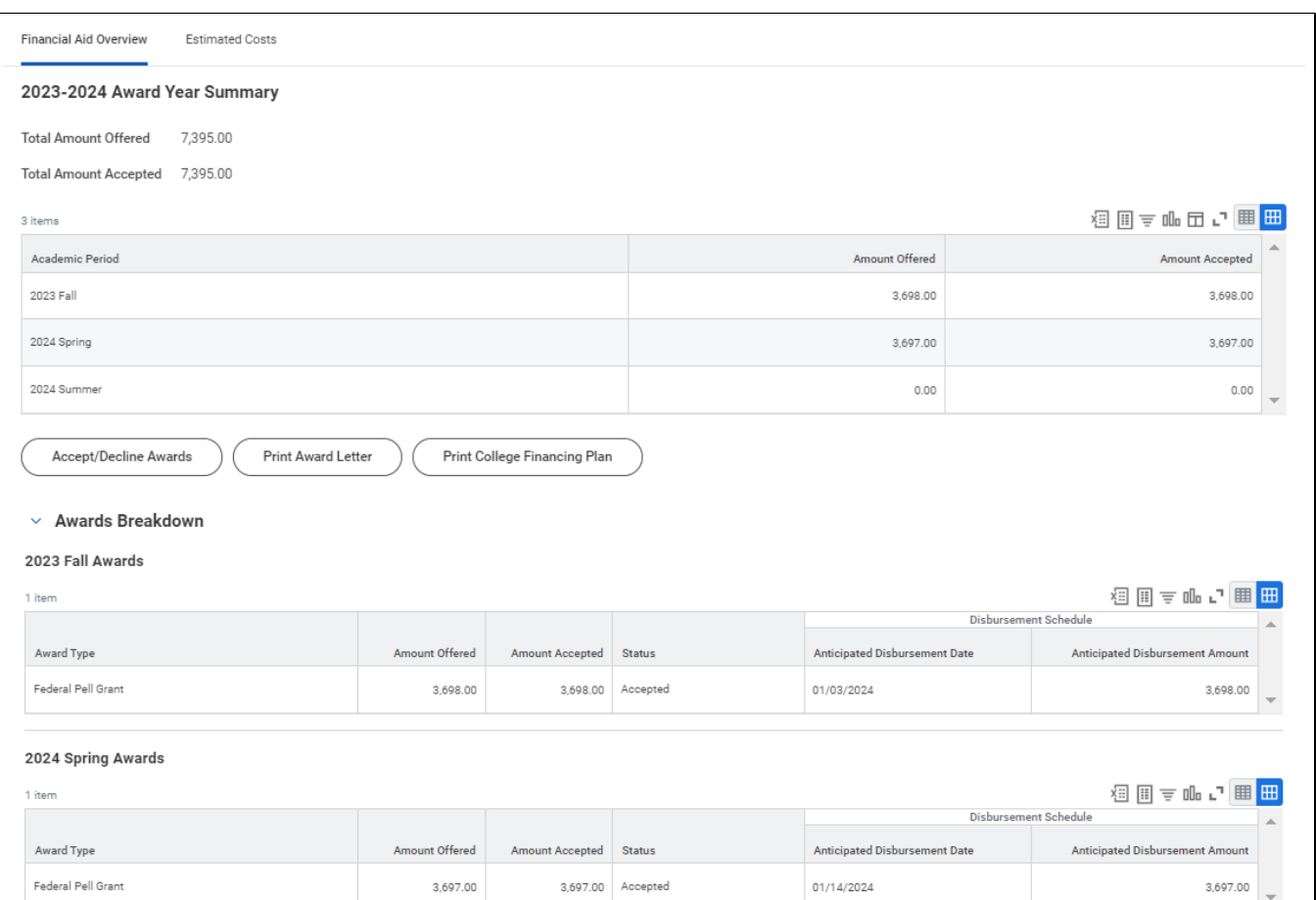

The **Estimated Cost tab** will show the Estimated Cost for the Awards Year with a breakdown per period.

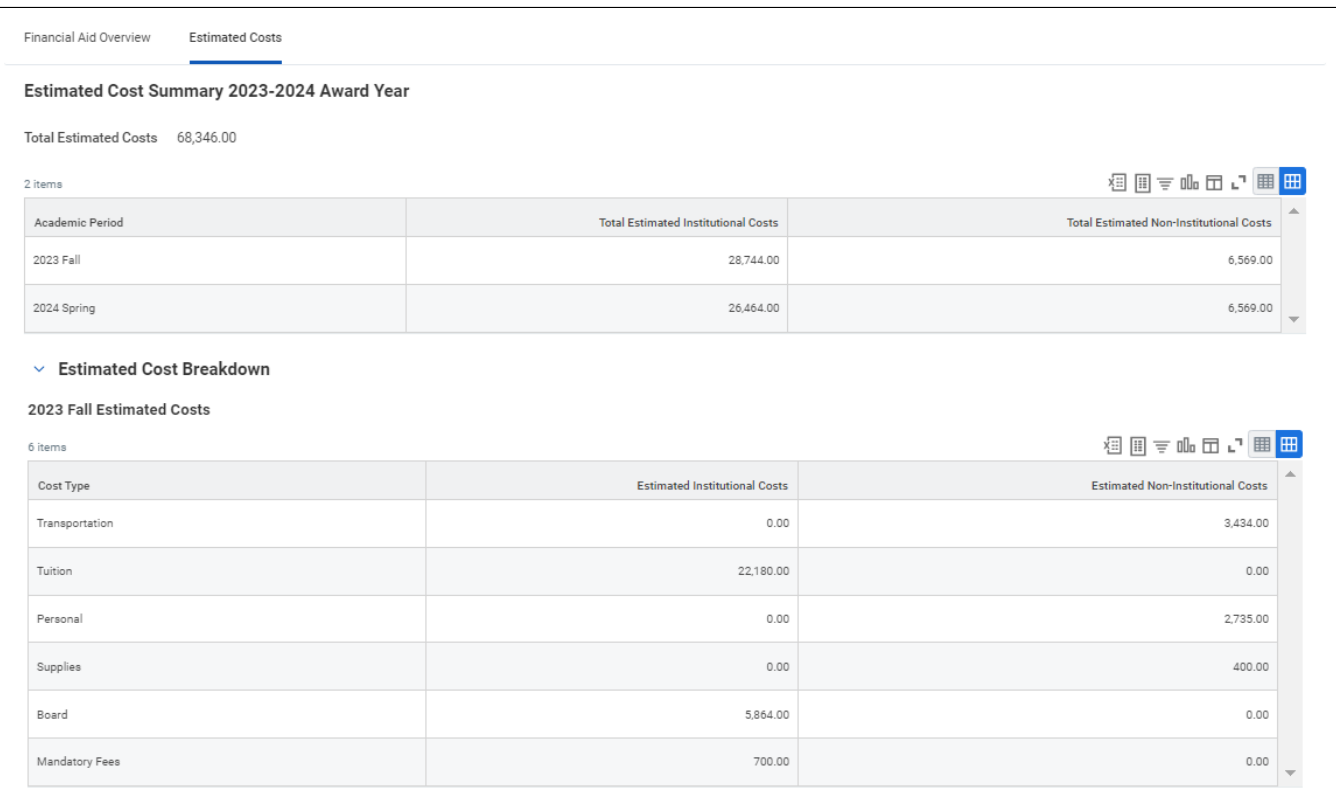

2024 Spring Estimated Costs